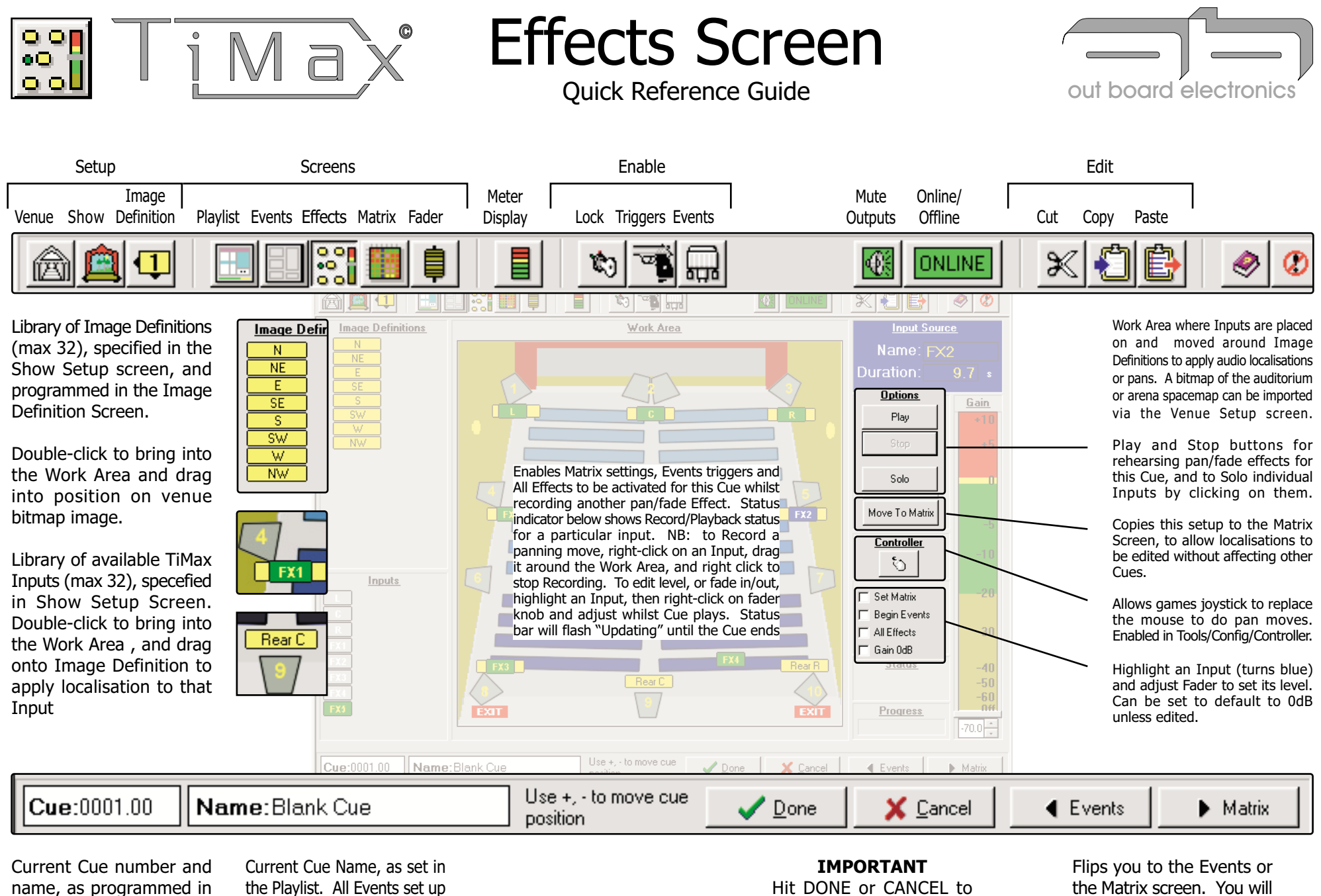

for this Cue will be shown on PlayList printout

Playlist Screen

confirm or, cancel any Effects edits you've done

be prompted to save any edits

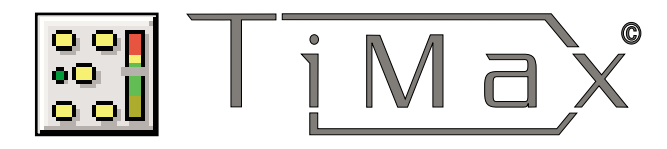

## **Effects Screen**

Details, Interfacing and Tips:

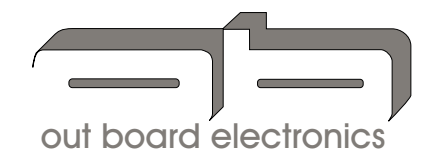

 $\hearts$  The effects screen has two main purposes,

1) to allow application of one of the 32 Image definitions to an input as a static set-up for that cue, and

2) to move a sound in space by dynamically interpolating between several Image Definitions.

The work area can be viewed as a virtual auditorium or as a two dimensional time line representing what is happening in a three dimensional space.

TIP: An input placed half way between two adjacent Image Definitions will have a level / delay relationship applied to it that is a 50% interpolation between the set-ups of the two Image **Definitions.** 

For example if Image **Definition A has Level** and Delay to output 1 set at OdB and 10mS and **Image Definition B has Level and Delay to output** 1 set at -6dB and 20mS, then the 50% interpolation of the Level and Delay set-up to output 1 will be -3dB and 15mS.

**8** To program a static setup, double click on an input to bring it into the "work area" and activate it, drag the input onto the Image Definition that represents the localisation to be applied to it and with the input highlighted, set the level on the level fader. When complete hit "Done"

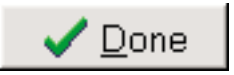

TIP: If the "Gain OdB" box is checked, inputs will enter the work area with the level pre-set at  $0dB$ .

movement, double click on an input to bring it into the "work area" and activate it. drag the input onto the Image Definition that represents the localisation to be applied to it at the start of the cue and with the input highlighted, set the nominal level for the effect on the level fader. With the cursor over the input, right click the mouse to begin recording the move. Click and hold the left mouse button and drag the input around the screen as desired. A second right click of the mouse with the cursor over the input will endthe recording process. When complete hit "Done"

 $\oslash$  To program a dynamic

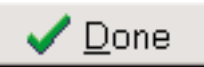

TIP: The check boxes "Set Matrix", "Begin Events", "All Effects" allow control over what else happens when recording a dynamic cue is started or played back from the on screen "Play" button.

 $\oslash$  To record a second dynamic event to run concurrently with the first. repeat the process as outlined above noting that the start times of the two recorded moves will by synchronised, and that the status of the "All Effects" check box will determine whether or not the first dynamic move is recalled when the second one is recorded.

TIP: To hear just one dynamic move on its own, select the input in question, click the "Solo" screen button and then "Play" All inputs except the selected one will mute and the cue will play.

**83 The "Move to Matrix"** screen button allows a static set-up to be moved out of the Effects screen and into the Matrix screen, allowing an Image Definition based set-up to by modified without changing the Image Definition itself.

## out board

Mills and Douglas Building Barrington Road Orwell Cambs **SG8 5OP** 

 $: +44$  (0)1223 208 183 Tel  $: +44 \; \hat{0}1223 \; 208 \; 190$ Fax Weh : www.outboard.co.uk